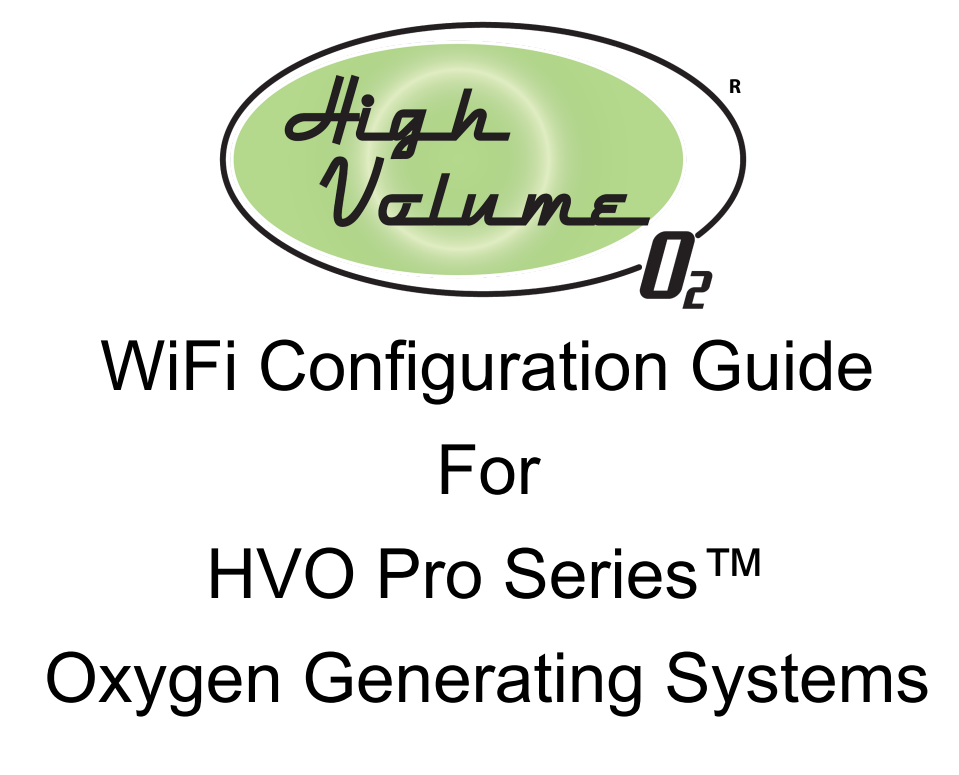

May, 2020

## **Table of Contents**

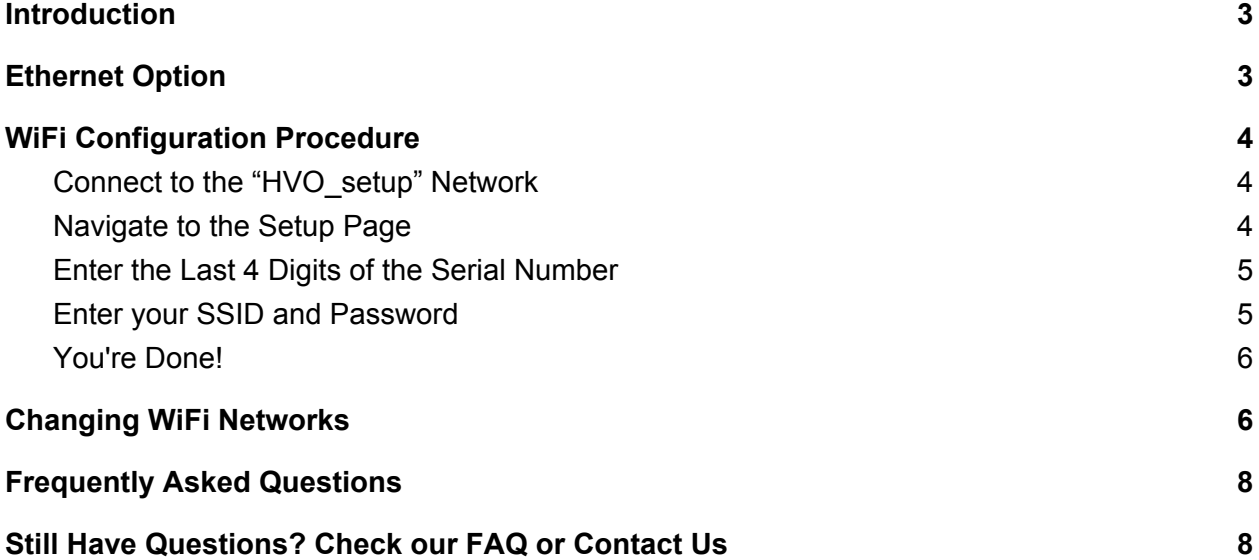

# <span id="page-2-0"></span>**Introduction**

Your HVO Pro Series™ system has the ability to send data to the cloud so that you can keep track of tank pressure, oxygen purity, and environmental factors such as the humidity and temperature in the system enclosure (we call it the "headbox"). To take advantage of this capability, you must be connected to the Internet, either via WiFi or an Ethernet cable.

If you choose WiFi, this guide will help you to connect your system to your local WiFi network. The process just takes a couple of minutes, and can be performed from any WiFi connected device, such as a desktop computer, tablet or smartphone.

# <span id="page-2-1"></span>Ethernet Option

If you plan to use an Ethernet cable, you can snake the cable through the hole in the bottom of the headbox, and plug it straight into the Ethernet port on the computer (see photo below). Be sure to power off the system before you perform this procedure. The system will detect the Ethernet connection and begin to communicate with the cloud.

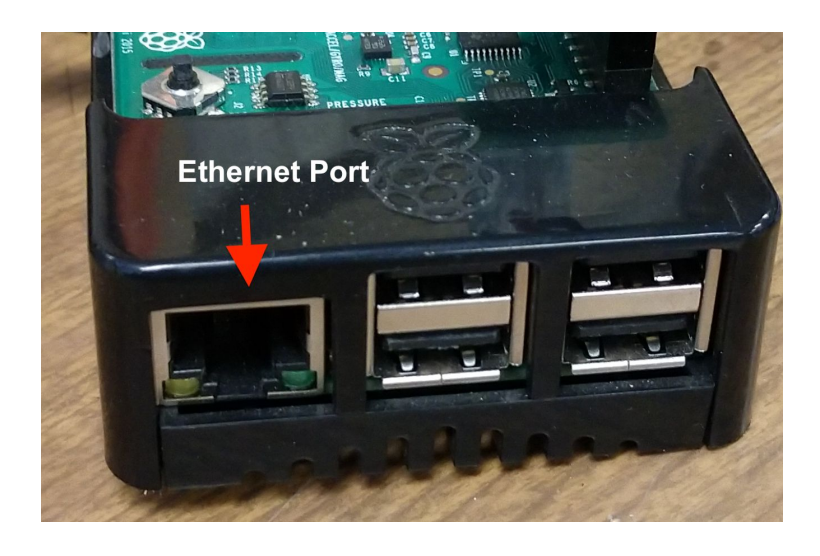

Note that if you already have a WiFi network configured, you can still just plug in the Ethernet cable and it will override the WiFi network.

# <span id="page-3-0"></span>WiFi Configuration Procedure

By default, new HVO systems ship with the system configured to broadcast a private network called "HVO\_setup". You'll have to connect to this network and go through a couple of steps to configure your network.

### <span id="page-3-1"></span>Connect to the "HVO\_setup" Network

On your device, search for a network called "HVO\_setup" and connect to it. Use the password "HVO4thewin". Next, look at the LCD screen on your HVO system and take a picture of the serial number. You'll need this in the next step.

### <span id="page-3-2"></span>Navigate to the Setup Page

Use any browser to go to the setup page using this link:

#### <http://hvo:1880/setup>

You should see this page:

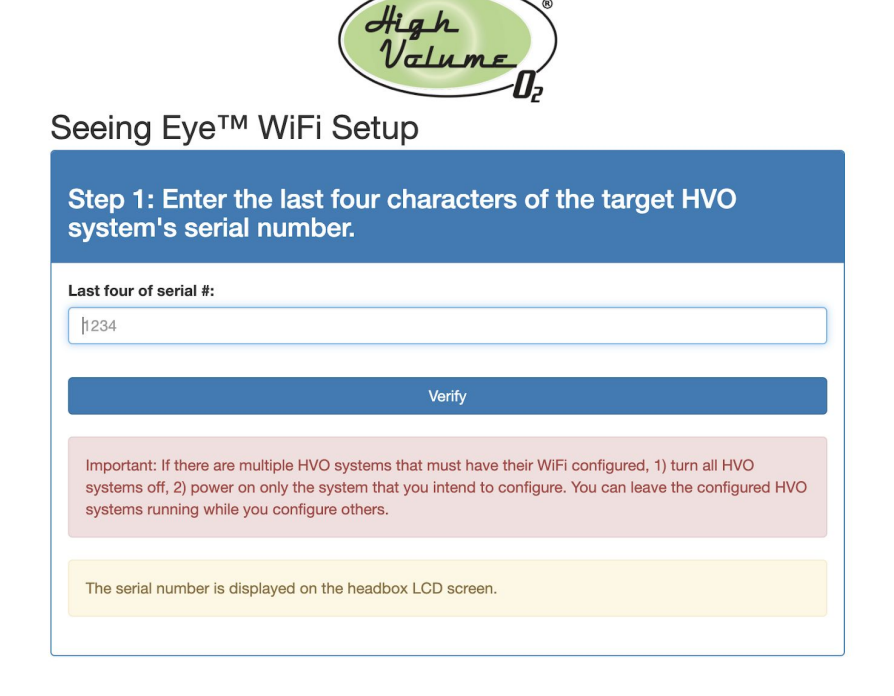

### <span id="page-4-0"></span>Enter the Last 4 Digits of the Serial Number

Your HVO system serial number is displayed on the LCD screen. If you took a photo as recommended above, refer to it to find the last four characters. Enter them in the entry field on this page and press verify.

### <span id="page-4-1"></span>Enter your SSID and Password

Choose your network from the list of WiFi SSIDs and enter your password. Remember that the password is case sensitive, so pay attention to capitalization. When you're done, press the "Save" button.

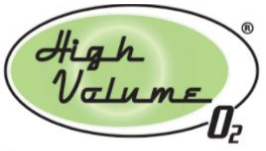

### Seeing Eye™ WiFi Setup

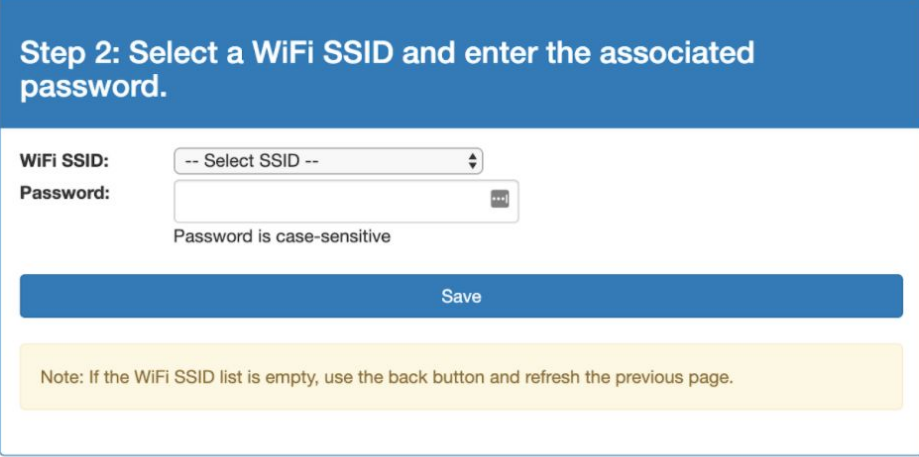

You should see all of the networks that are in range of your HVO system. If you don't see your network, click the back button, refresh the page, and repeat from "Navigate to the Setup Page", above.

### <span id="page-5-0"></span>You're Done!

You should see the screen shown below. The HVO system will automatically restart. Check the LCD screen to see if you're connected to the network you selected. It may take a minute or so for the right screen to display, but eventually you'll see your IP address and the name of the network you're connected to, as well as the signal strength.

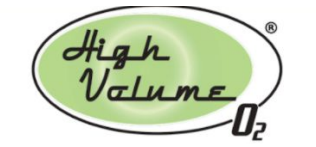

Seeing Eye™ WiFi Setup

**Wifi Configuration Saved!** 

Your system will automatically restart, after which it will attempt to connect to your wifi network.

# <span id="page-5-1"></span>Changing WiFi Networks

If you need to reconfigure your WiFi network again, you have a couple of options. If you're currently connected to a WiFi network and you know the IP address of your HVO system, you can visit the WiFi setup web page by pointing your browser here:

http://<ip address>:1880/setup

If you aren't connected, you can go into setup mode by taking the following steps:

- 1. Open the headbox of your HVO system while it's running. There's electricity in there, so don't touch anything if you aren't instructed to do so.
- 2. Find the computer. It's a little rectangular black box about 3" x 4" in size.
- 3. Locate the small "joystick" on top of the computer (see photo below).
- 4. Press down on the joystick like it's a button, and hold it for 6 seconds. Release, and you should see the word "RESET" scroll across the LED matrix.

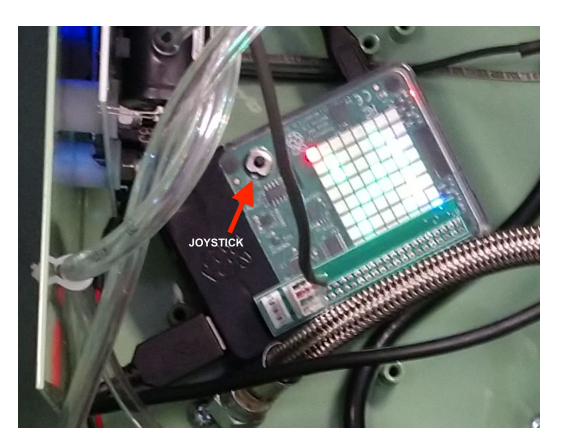

The computer will automatically reboot, so you'll see a rainbow pattern, then it will go blank, and, finally, you'll see a smiley face with blinking green eyes. If you reach that point, you can go back to Step 1 in this document and configure a new network.

## <span id="page-7-0"></span>Frequently Asked Questions

#### **Q. What if I choose not to connect to a network? Will the HVO system still work?**

A. The HVO system is designed to operate without a network. The only differences will be that, without a network connection, the system will be unable to record data in the cloud, and it will be unable to receive software updates.

#### **Q. What happens if the network goes down or the HVO system drops its network connection?**

A. When the network becomes unavailable, all of the data that could not be transmitted will be saved for up to 24 hours. When the system reestablishes its network connection, the saved data will be transmitted to the cloud. If the connection is down for longer than 24 hours, the HVO system will delete the saved data and begin recording again.

### **Q. What if my network doesn't broadcast an SSID, or I have other non-standard WiFi requirements?**

A. In such cases, you'll have to use a manual WiFi configuration process. Contact HVO support for more information.

## <span id="page-7-1"></span>Still Have Questions? Check our FAQ or Contact Us

<https://highvolumeoxygen.com/faq> <https://highvolumeoxygen.com/contact-us> Email us at [support@highvolumeoxygen.com](mailto:support@highvolumeoxygen.com) Call (402) 476-0555